# **Instructions for using NRCS Web Soil Survey**

It is an SADC requirement that all appraisals contain soils data for both the subject and all of the comparable sales within the report. This is a brief instructional tool on some of the basics of the Web Soil Survey website that is very helpful in determining soil types specifically related to the farmland preservation appraisal process, including septic compatibility, agricultural soil ratings (Prime, Statewide, etc.) and Hydric soils.

Web Soil Survey is a free website that provides soil data and information produced by the National Cooperative Soil Survey.

To access Web Soil Survey, click on the link below:

Link to Web Soil Survey

Or simply Google "Web Soil Survey"

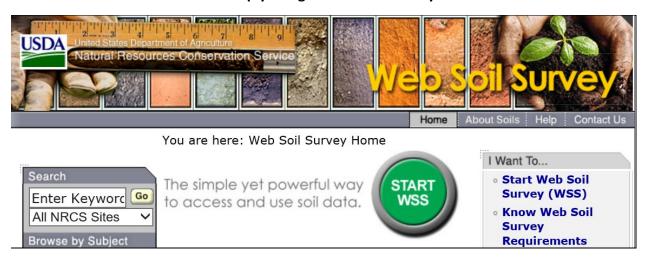

For questions or assistance using Web Soil Survey, please email SADC Review Appraiser Jolyn Czerniecki

jolyn.czerniecki@aq.nj.qov

Let's begin...

Step 1. Click on the green button "Start WSS"

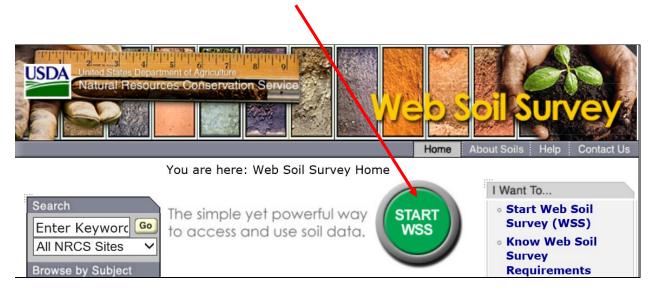

#### Your screen will look like this:

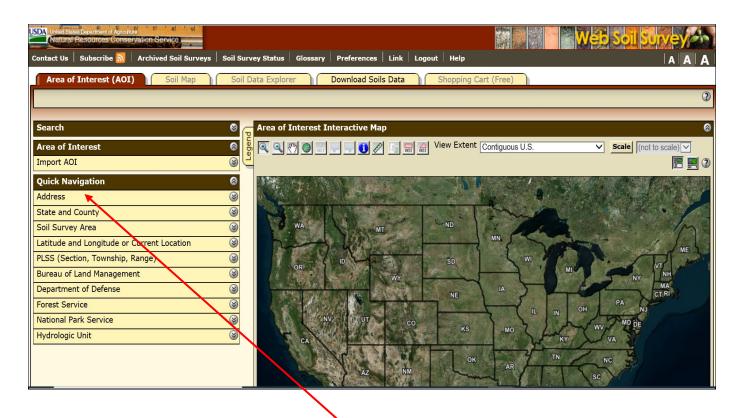

Step 2. Begin by clicking on the drop down for Address to search the address of your property

Step 3. Type the address for your property in the box (without pressing ENTER until completely finished).

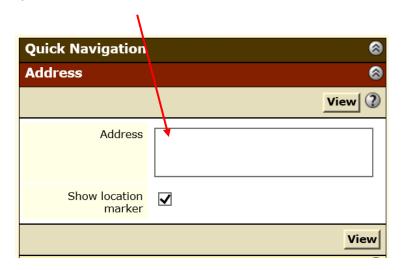

#### Like this:

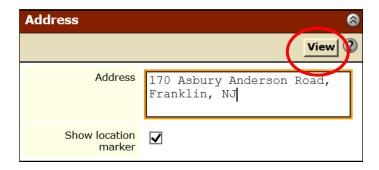

Then click on VIEW. Pressing ENTER also works but sometimes is glitchy.

An aerial image of your farm and the surrounding area should appear:

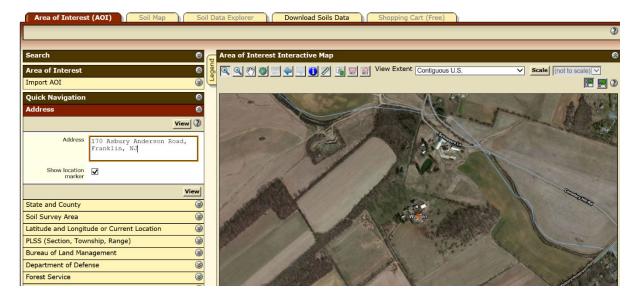

Step 4. Your farm, or "Area of Interest" (AOC), must now be manually selected by identifying its boundaries. It is helpful if you have an aerial map with the boundaries of your farm on hand to use as a guide. You want to be able to see the entire farm on your screen at one time. This process can be tricky, especially if your farm is large, as sometimes it is difficult to see both your boundaries clearly and the entirety of the farm. This process will be done using the following icons:

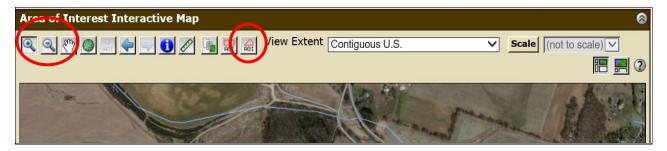

It may be necessary to zoom in to see all the boundaries of your farm.

To Zoom in, click on the icon and then click once in the center of the farm. You can also click, hold, and drag from one corner of the farm to another and zoom directly to the 'box' you select.

To Zoom out, click on the icon, then click once in the center of the farm.

If a portion of the farm has moved off the screen, it may be necessary to adjust the image by moving the farm.

To move the image, click on the Pan icon, then click and drag the farm into position.

You will not see the new portions of the farm appearing on the screen, so it may be necessary to move it more than once to get everything you're looking for.

Once the entire farm is visible, but large enough to see the farm's boundaries, you are ready to select the farm, by essentially outlining it.

Click on the AOI polygon icon to activate the selection tool.

Begin by clicking on a point on the farm's boundary (do not click and drag), then, following the outline of your farm, click <u>once</u> on points along the farm's boundary where turns, even slight ones such as arcs, are necessary. As you are clicking, your farm will be outlined in red. This outline is not complete until you double-click at your finishing point.

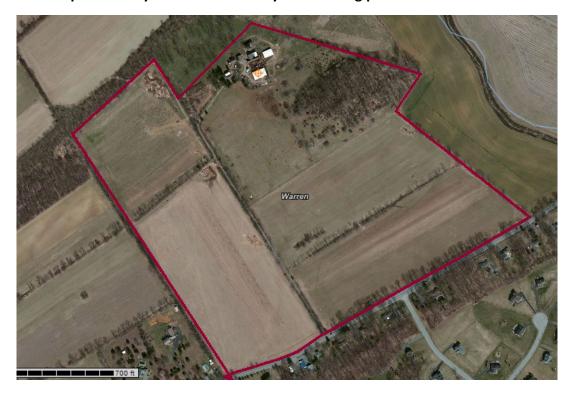

Once you have double-clicked, your farm should show like this:

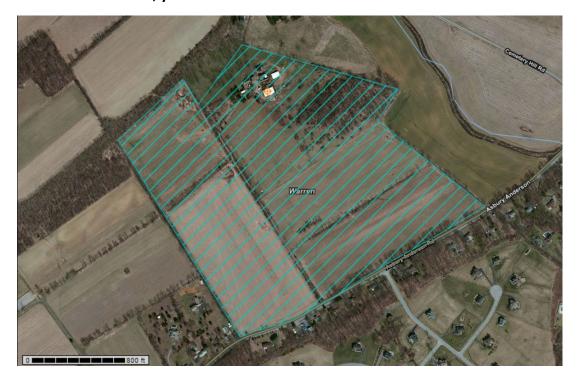

Next, to confirm you have correctly selected the farm and the proper acreage:

Click on the drop down for Area of Interest:

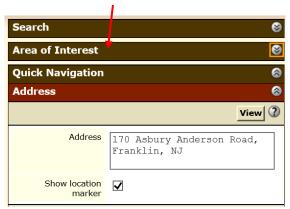

This screen should open, showing the total number of acres in your AOI:

(You may need to click the 'down carrot' next to "AOI Information" to be able to see the AOI

info.)

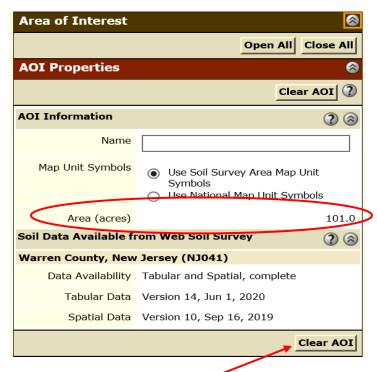

If your acreage needs to be corrected:

Start by clicking on the Clear AOI button and you will need to begin the selection process again. If your acreage is reasonably correct (within a few acres; it will never be perfect), then you can continue with Step 5.

Step 5. Click on Soil Data Explorer at the top of the screen

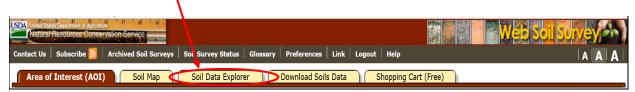

This will show a map with the soil types on your farm:

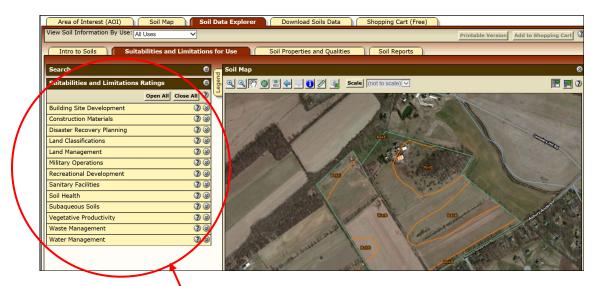

This is the main menu that will be used to access the data regarding the various soil types. All of the categories can be expanded or collapsed by clicking on the drop-down arrows at the right.

Click on the drop down for Land Classifications.

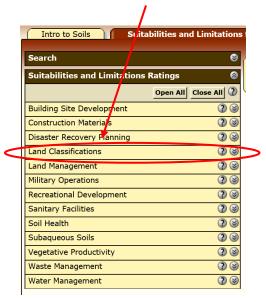

Step 6. For Agricultural soil ratings (Prime, Statewide, etc.), select Farmland Classification:

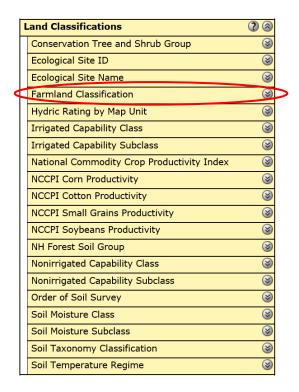

### Click View Rating to see the classification for each soil type:

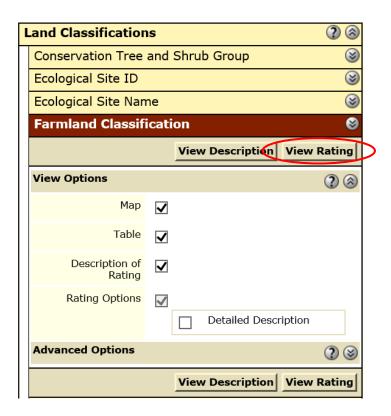

# The following map will appear with the detail for each soil listed below:

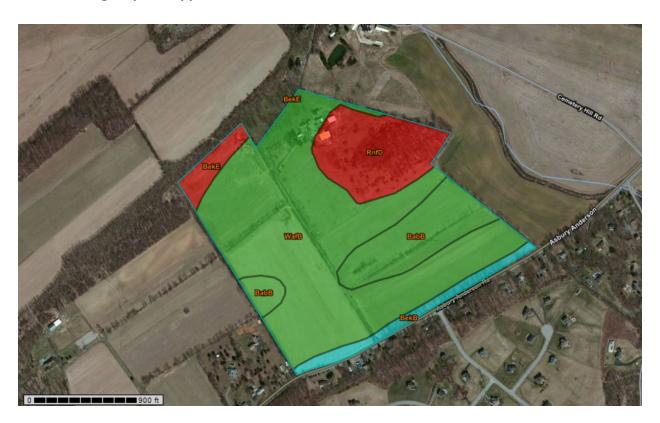

| Tables — Fai                | mland Classification — Summary By Map Unit                      |                                  |                     | 6      |
|-----------------------------|-----------------------------------------------------------------|----------------------------------|---------------------|--------|
|                             | Summary by Map Unit — Warren C                                  | ounty, New Jersey (NJ041)        |                     |        |
| Summary                     | by Map Unit — Warren County, New Jersey                         | (NJ041)                          |                     |        |
| Map unit<br>symbol          | Map unit name                                                   | Rating                           | Rating Acres in AOI |        |
| BabB                        | Bartley loam, 3 to 8 percent slopes                             | All areas are prime farmland     | 15.1                | 14.9%  |
| BekB                        | Berks channery silt loam, 3 to 8 percent slopes                 | Farmland of statewide importance | 4.6                 | 4.5%   |
| BekE                        | Berks channery silt loam, 25 to 45 percent slopes               | Not prime farmland               | 3.3                 | 3.3%   |
| RnfD                        | Rock outcrop-Farmington-Galway complex, 15 to 35 percent slopes | Not prime farmland               | 15.5                | 15.3%  |
| WafB                        | Washington silt loam, 3 to 8 percent slopes                     | All areas are prime farmland     | 62.6                | 62.0%  |
| Totals for Area of Interest |                                                                 |                                  | 101.0               | 100.0% |

### For Hydric Soils and ponding, select Hydric Rating by Map Unit:

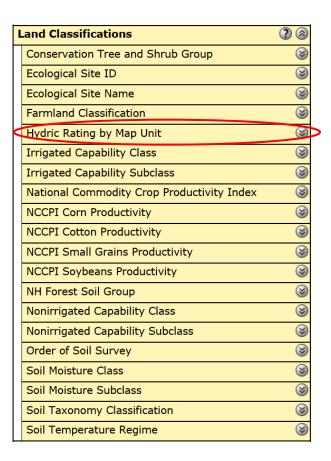

### Then click View Rating:

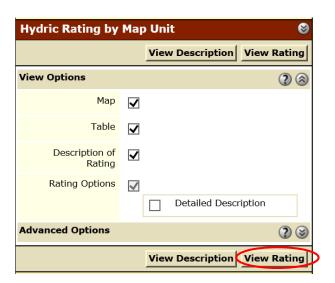

# The following map will appear with the detail for each soil listed below:

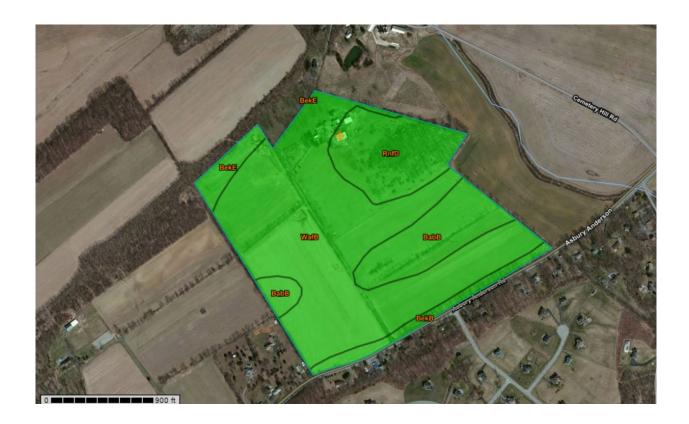

| Summary by Map Unit — Warren County, New Jersey (NJ041) |                                                                 |        |                 |                |  |  |  |
|---------------------------------------------------------|-----------------------------------------------------------------|--------|-----------------|----------------|--|--|--|
| Summary by Map Unit — Warren County, New Jersey (NJ041) |                                                                 |        |                 |                |  |  |  |
| Map unit<br>symbol                                      | Map unit name                                                   | Rating | Acres in<br>AOI | Percent of AOI |  |  |  |
| BabB                                                    | Bartley loam, 3 to 8 percent slopes                             | 0      | 15.1            | 14.9%          |  |  |  |
| BekB                                                    | Berks channery silt loam, 3 to 8 percent slopes                 | 0      | 4.6             | 4.5%           |  |  |  |
| BekE                                                    | Berks channery silt loam, 25 to 45 percent slopes               | 0      | 3.3             | 3.3%           |  |  |  |
| RnfD                                                    | Rock outcrop-Farmington-Galway complex, 15 to 35 percent slopes | 0      | 15.5            | 15.3%          |  |  |  |
| WafB                                                    | Washington silt loam, 3 to 8 percent slopes                     | 0      | 62.6            | 62.0%          |  |  |  |
| Totals for Area of Interest                             |                                                                 |        | 101.0           | 100.0%         |  |  |  |

### For Septic Compatible Soils, click on Sanitary Facilities from the main menu:

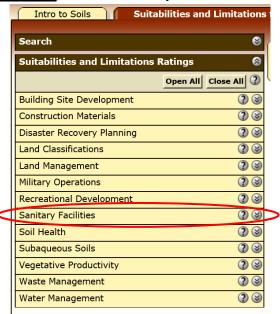

### click on Sewage Disposal (NJ):

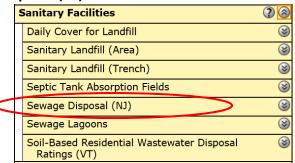

### Then click View Rating:

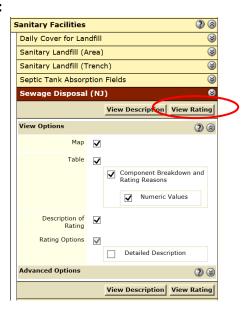

# The following map will appear with the detail for each soil listed below:

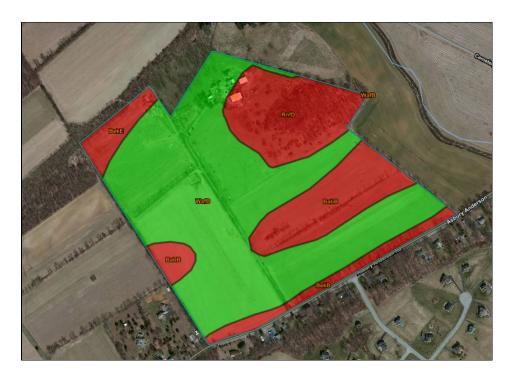

|                    | Summary by Ma                                   | ap Unit — \       | Warren County, New       | Jersey (NJ041)                       |                 |                |
|--------------------|-------------------------------------------------|-------------------|--------------------------|--------------------------------------|-----------------|----------------|
| Summary            | by Map Unit — Warren County, N                  |                   |                          | , (,                                 |                 | 8              |
| Map unit<br>symbol | Map unit name                                   | Rating            | Component name (percent) | Rating reasons (numeric values)      | Acres in<br>AOI | Percent of AOI |
| BabB               | Bartley loam, 3 to 8 percent slopes             | Very<br>limited   | Bartley (80%)            | Restrictive horizon (1.00)           | 15.1            | 14.9%          |
|                    |                                                 |                   |                          | Restrictive substratum (1.00)        |                 |                |
|                    |                                                 |                   |                          | Depth to massive<br>bedrock (0.33)   |                 |                |
|                    |                                                 |                   | Turbotville<br>(10%)     | Restrictive horizon (1.00)           |                 |                |
|                    |                                                 |                   |                          | Restrictive substratum (1.00)        |                 |                |
|                    |                                                 |                   |                          | Depth to massive bedrock (0.20)      |                 |                |
| BekB               | Berks channery silt loam, 3 to 8 percent slopes | 8 Very<br>limited |                          | Depth to massive bedrock (1.00)      | 4.9             | 4.8%           |
|                    |                                                 |                   |                          | Excessively coarse horizon (0.99)    |                 |                |
|                    |                                                 |                   |                          | Excessively coarse substratum (0.99) |                 |                |
|                    |                                                 |                   | Weikert (5%)             | Depth to massive bedrock (1.00)      |                 |                |

| Table — Sewage Disposal (NJ) — Summary by Rating Va | lue                  | •              |
|-----------------------------------------------------|----------------------|----------------|
| Summ                                                | nary by Rating Value |                |
| Summary by Rating Value                             |                      | 8              |
| Rating                                              | Acres in AOI         | Percent of AOI |
| Not limited                                         | 62.0                 | 61.2%          |
| Very limited                                        | 39.3                 | 38.8%          |
| Totals for Area of Interest                         | 101.4                | 100.0%         |

For printing reports (available for any map), click on Printable Version:

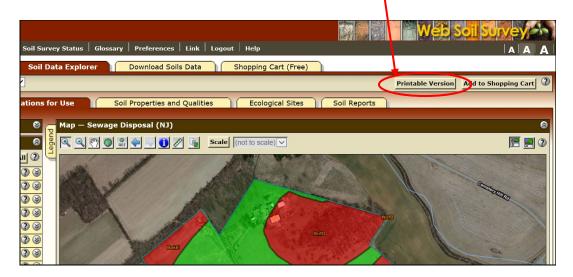

The following window will open:

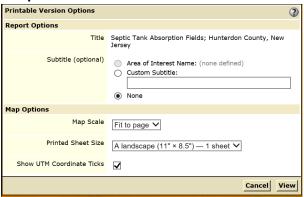

You can create a custom 'subtitle' for the map and its report (like a farm name, or the type of map) by clicking on the circle to the left of "Custom Subtitle:"

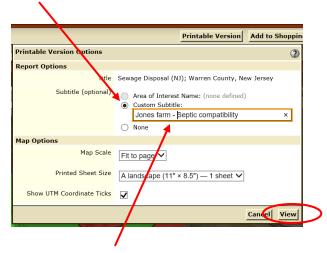

Then, type the desired name in the blank field and click on View.

The following multi-page report will open in PDF format:

Notice the subtitle is the name that was entered in the blank field in the previous step. This report can be printed or saved to your desktop, network, etc.

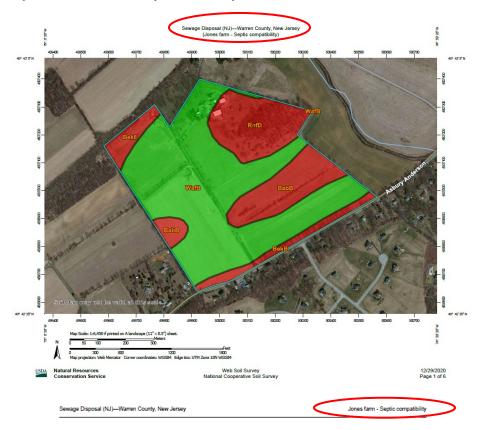

#### Sewage Disposal (NJ)

| Map unit<br>symbol | Map unit name                                            | Rating       | Component<br>name (percent)           | Rating reasons<br>(numeric<br>values)                | Acres in AOI | Percent of AOI |
|--------------------|----------------------------------------------------------|--------------|---------------------------------------|------------------------------------------------------|--------------|----------------|
| BabB               | Bartley loam, 3<br>to 8 percent                          | Very limited | Bartley (80%)                         | Restrictive<br>horizon (1.00)                        | 15.1         | 14.9%          |
|                    | slopes                                                   |              |                                       | Restrictive<br>substratum<br>(1.00)                  |              |                |
|                    |                                                          |              | Depth to<br>massive<br>bedrock (0.33) |                                                      |              |                |
|                    |                                                          |              | Turbotville (10%)                     | Restrictive<br>horizon (1.00)                        | ı            |                |
|                    |                                                          |              | Restrictive<br>substratum<br>(1.00)   | I                                                    |              |                |
|                    |                                                          |              |                                       | Depth to<br>massive<br>bedrock (0.20)                |              |                |
| BekB               | Berks channery<br>silt loam, 3 to<br>8 percent<br>slopes | Very limited | Berks (85%)                           | Depth to<br>massive<br>bedrock (1.00)<br>Excessively | 4.9          | 4.8%           |

There are many other features that this website offers; these instructions just scratch the surface. Feel free to explore the other features to learn what applications are applicable for your reports.